# COME SI INSERISCONO PER SINGOLA DISCIPLINA: 1. PROGRAMMAZIONE INIZIALE 2. AGGIORNAMENTO DELLA PROGRAMMAZIONE (in caso di necessità)

## 3. RELAZIONE FINALE

### SUL REGISTRO ELETTRONICO ARGO DIDAP

In questo tutorial spiegheremo passo dopo passo cosa deve fare ciascun docente per inserire sul Registro Elettronico Argo Didup le programmazioni per singola disciplina.

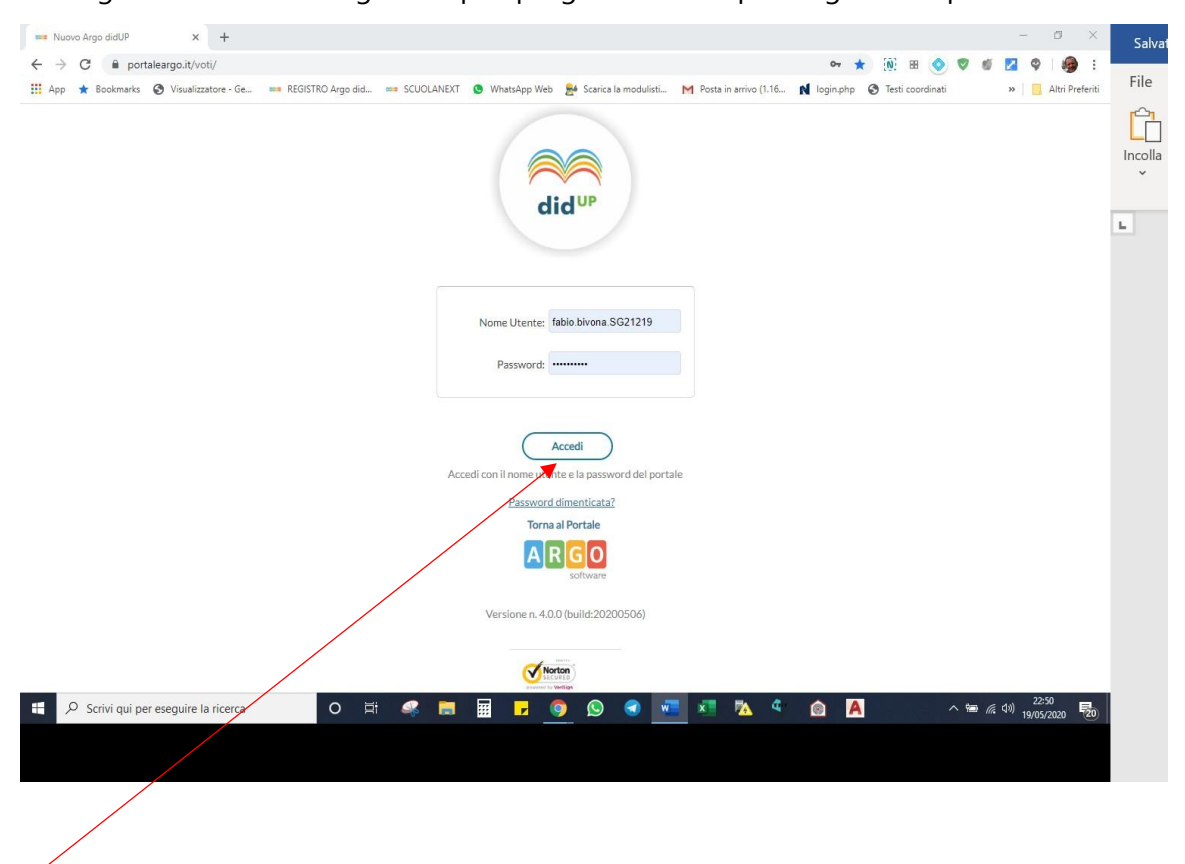

## Ecco quello che vedrai:

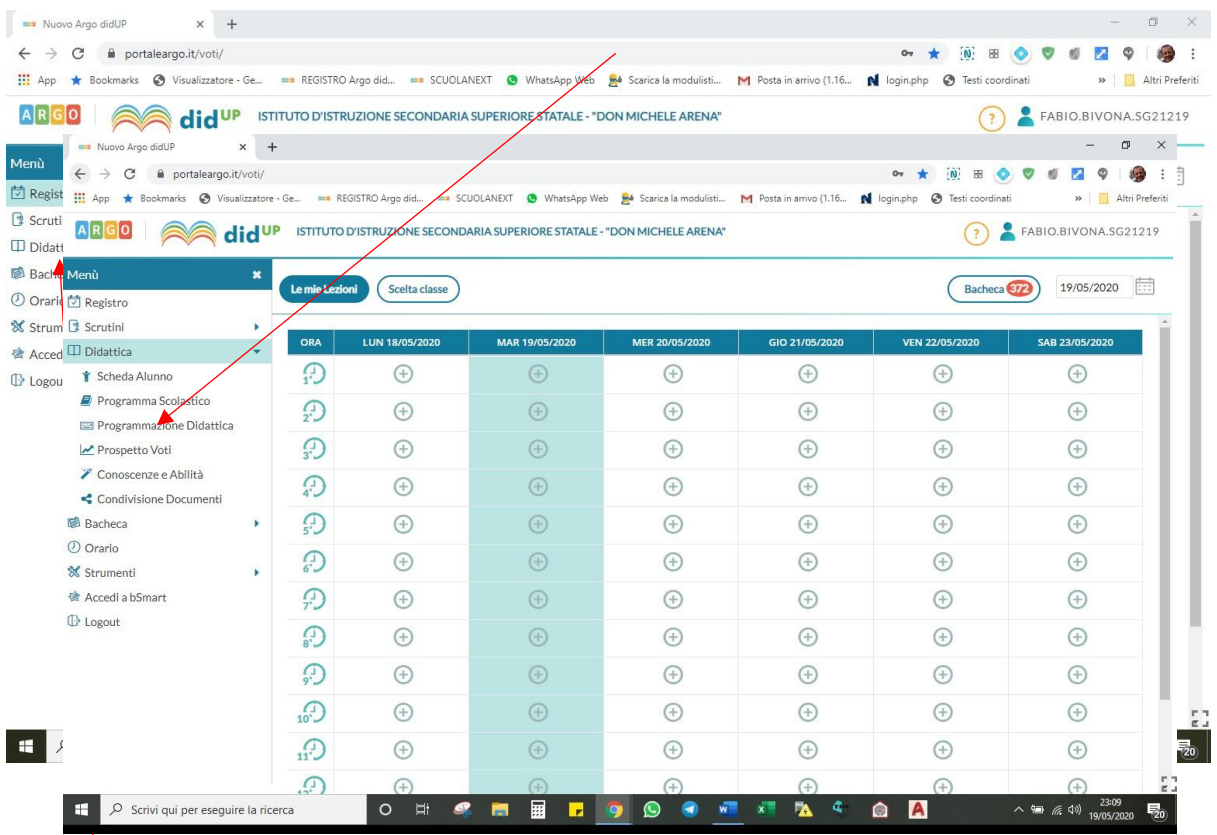

## **Vediamo come fare:**

- **1.** Fai clic su **Didattica**
- **2.** Nel menu che si apre, clicca su **Programmazione Didattica**
- **3.** Si aprirà la finestra sotto raffigurata. Clicca su **Aggiungi**

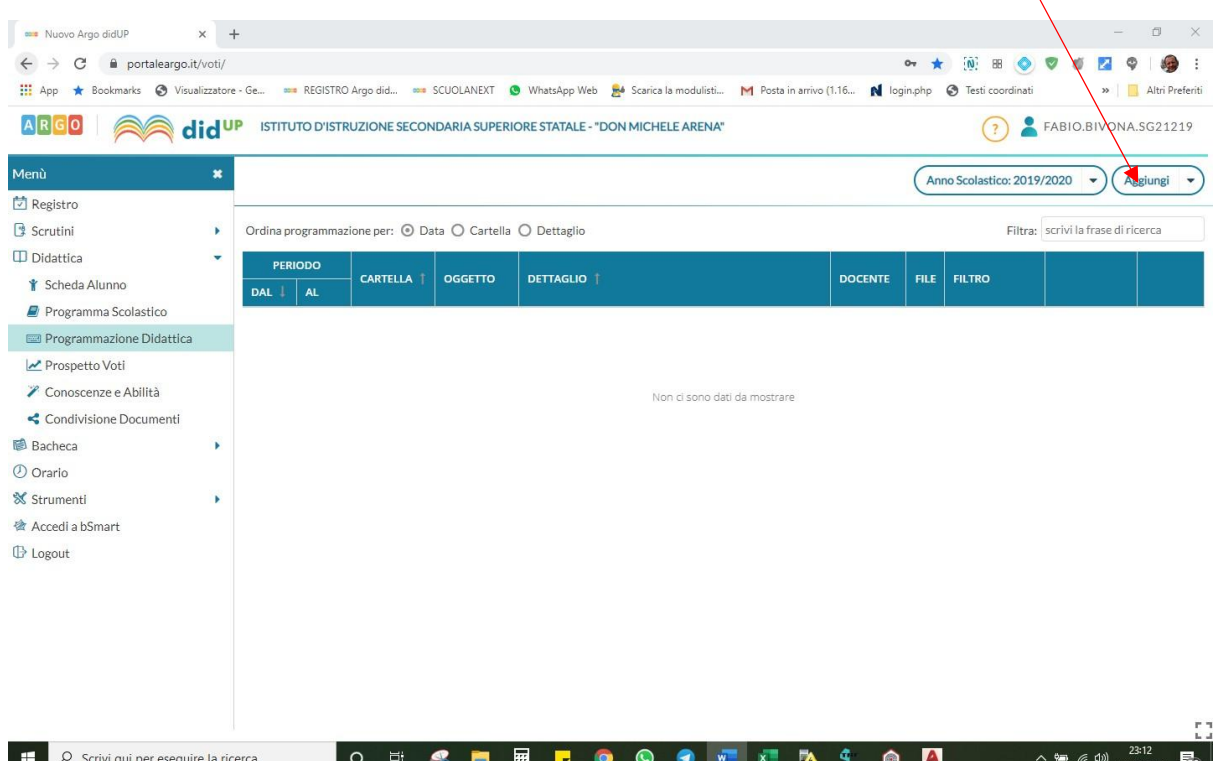

**4.** Comparirà questa schermata:

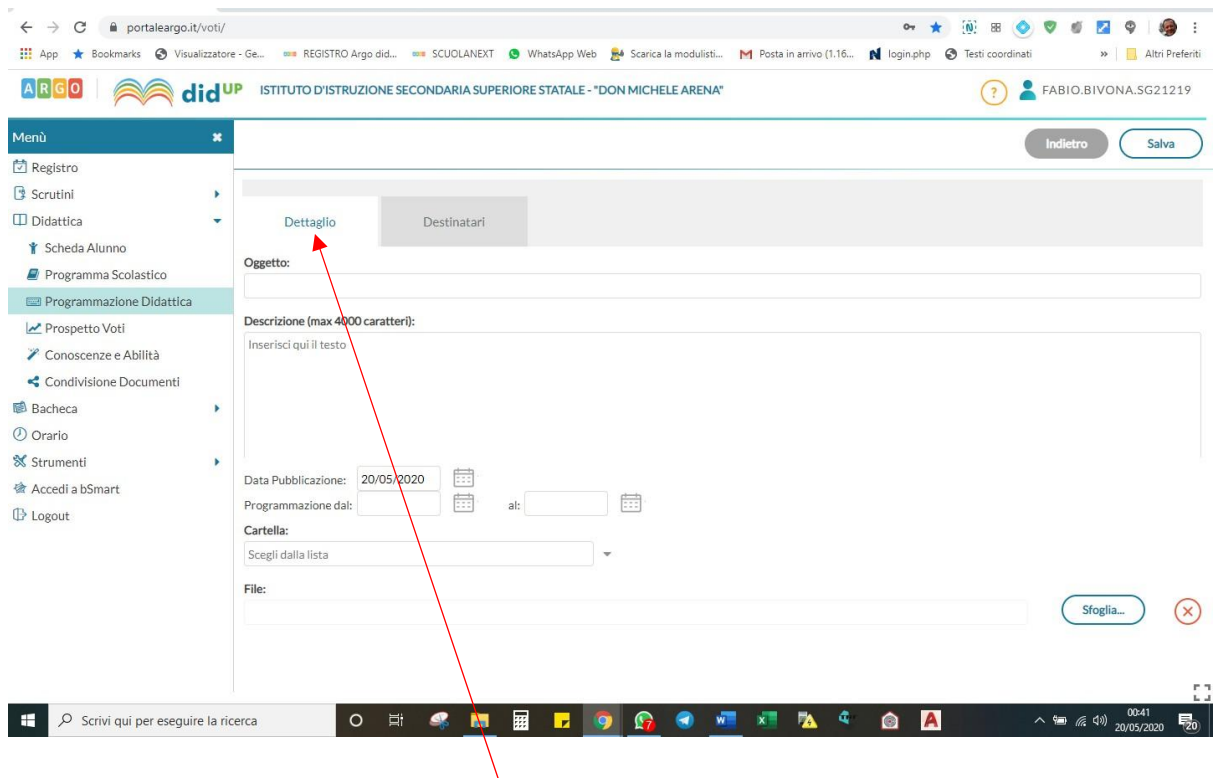

Facciamo un esempio:

Tu sei un docente della classe 4 AS

Il file della tua **programmazione iniziale** si chiamerà:

**4 AS PROG\_INIZ\_MATERIA\_A.S.\_2020-21**

Il file del tuo **aggiornamento della programmazione a seguito della DaD**, si chiamerà: **4 AS\_AGGIORN\_DAD\_MATERIA\_A.S.\_2020-21**

Il file della **relazione finale**, si chiamerà:

**4 AS\_REL\_FIN\_MATERIA\_A.S.\_2020-21**

**Nel procedimento che segue, inseriremo solo la programmazione iniziale, ma le conclusioni alle quali arriveremo valgono analogamente per l'aggiornamento programmazione DaD e per l'inserimento della relazione finale.**

#### **FINESTRA "DETTAGLIO" – inserimento dati**

In funzione del fatto che stiamo portando avanti un esempio con il docente della 4 AS, ecco cosa dovrai inserire nella finestra **Dettaglio**, nelle diverse caselle che sono visualizzate:

#### **Casella "OGGETTO":** *4 AS\_PROG\_INIZ\_MATERIA\_A.S.\_2020-21*

#### **Casella "Descrizione (max 400 caratteri):** PROGRAMMAZIONE INIZIALE\_NOME MATERIA

(*es. se insegni Italiano scriverai: PROGRAMMAZIONE INIZIALE\_ITALIANO*)

**Data Pubblicazione:** cliccando sulla data proposta, compare il calendario e si potrà indicare il giorno desiderato

#### **Programmazione**

**dal:** cliccando, compare il calendario e si potrà indicare il giorno desiderato

**al:** cliccando, compare il calendario e si potrà indicare il giorno desiderato

**Cartella:** si apre un menu a tendina che vi consentirà di scegliere la classe di appartenenza, che nel nostro esempio è proprio la 4 AS

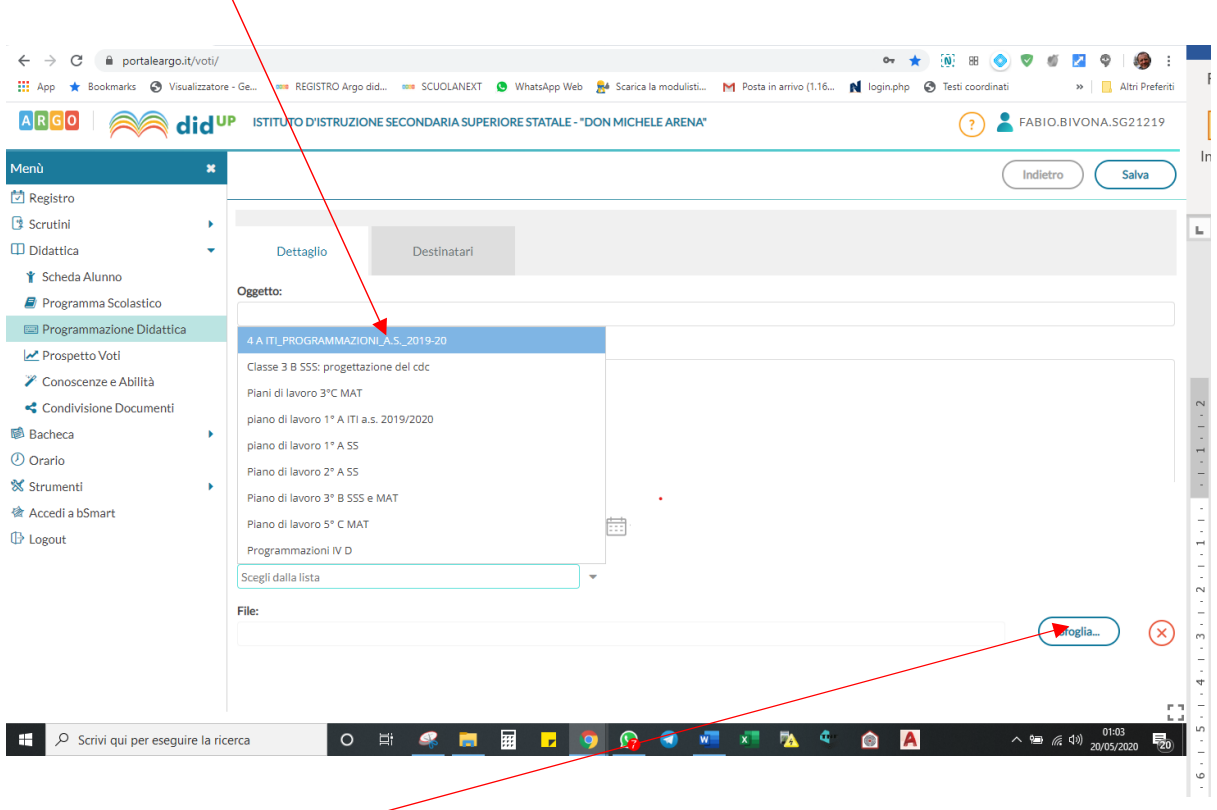

Cliccando su **Sfoglia**, infine si apre una finestra del vostro computer che vi consentirà di andare a selezionare il file della programmazione da inserire.

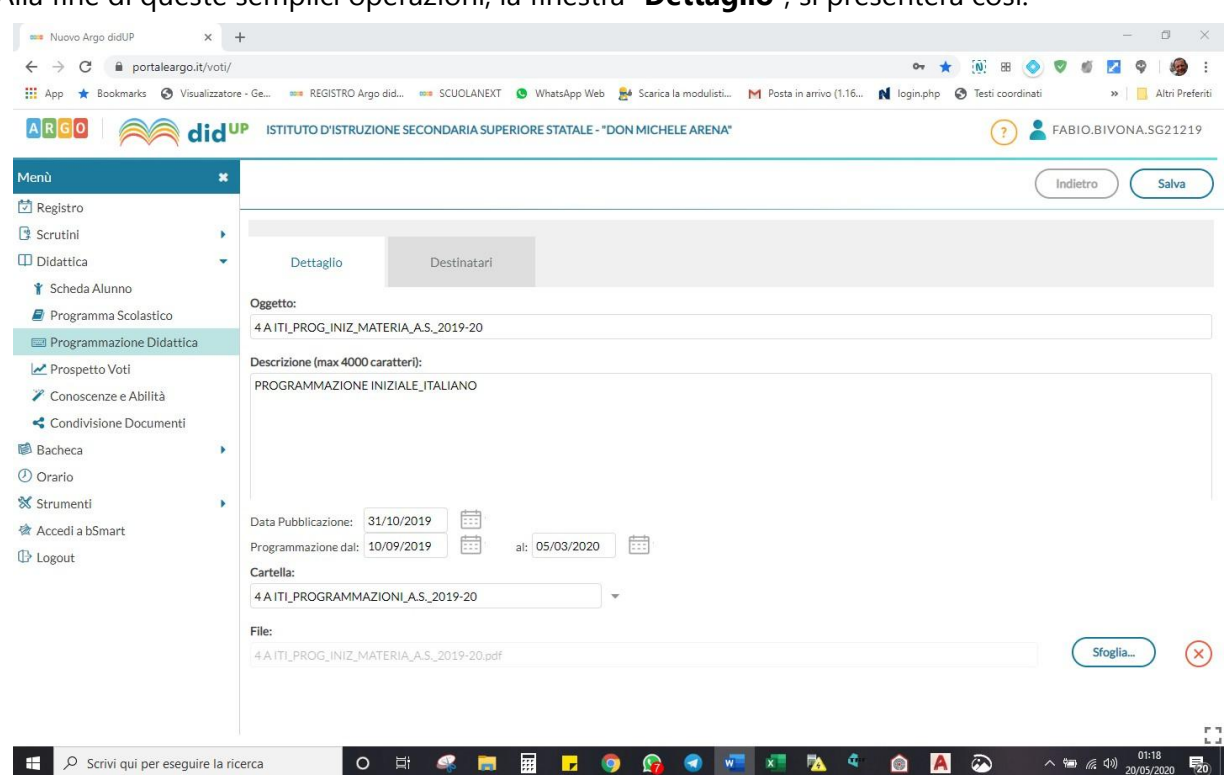

Alla fine di queste semplici operazioni, la finestra "**Dettaglio**", si presenterà così:

#### **FINESTRA "DESTINATARI" – inserimento dati**

In funzione del fatto che stiamo portando avanti un esempio con il docente della 4 A ITI, ecco cosa dovrai inserire nella finestra **Destinatari**, nelle diverse caselle che sono visualizzate:

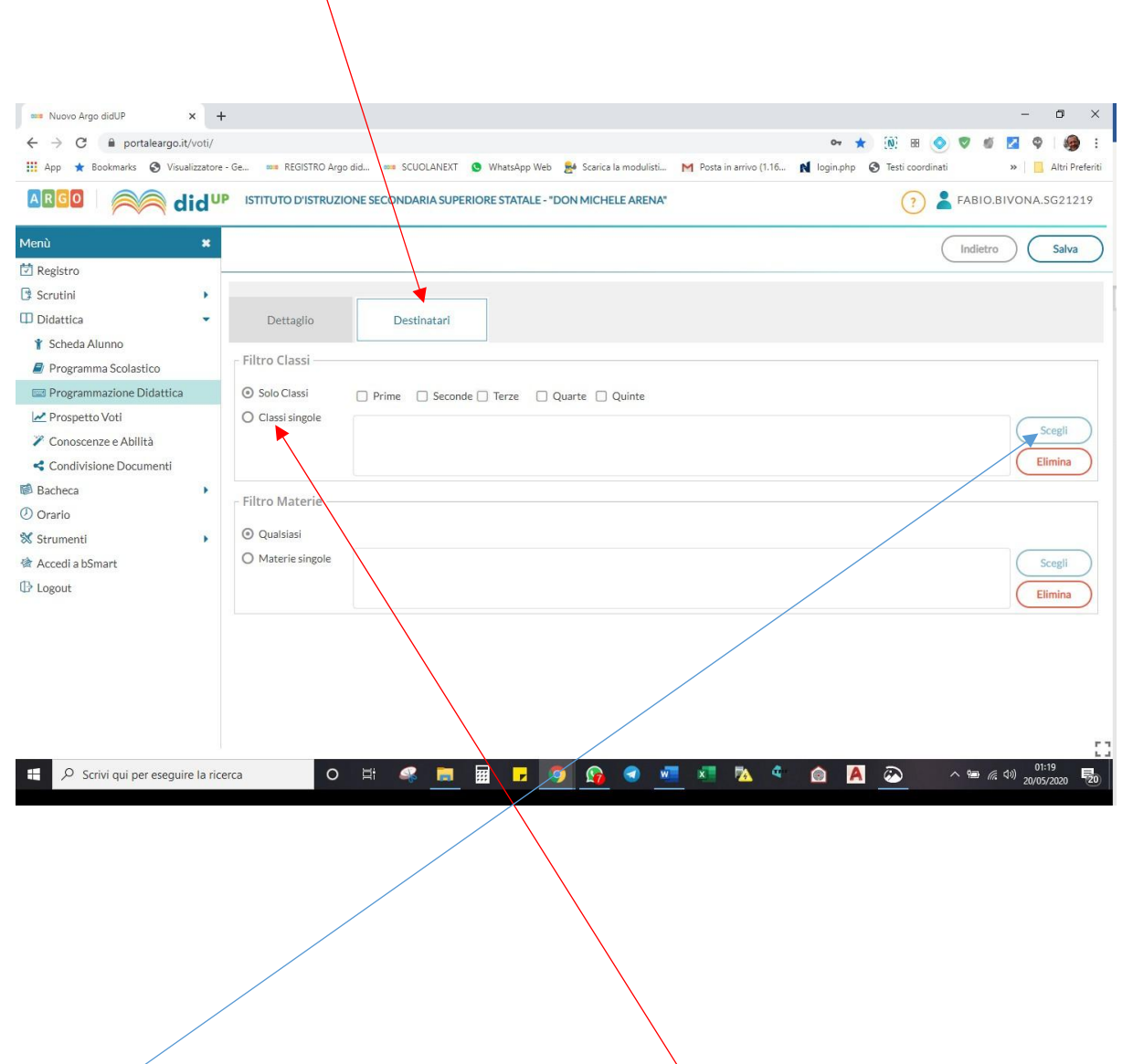

su **Scegli**, andrai a selezionare la classe alla quale si riferisce la programmazione. Nella sezione **Filtro Classi**, andrai a selezionare **Classi Singole** e successivamente, cliccando

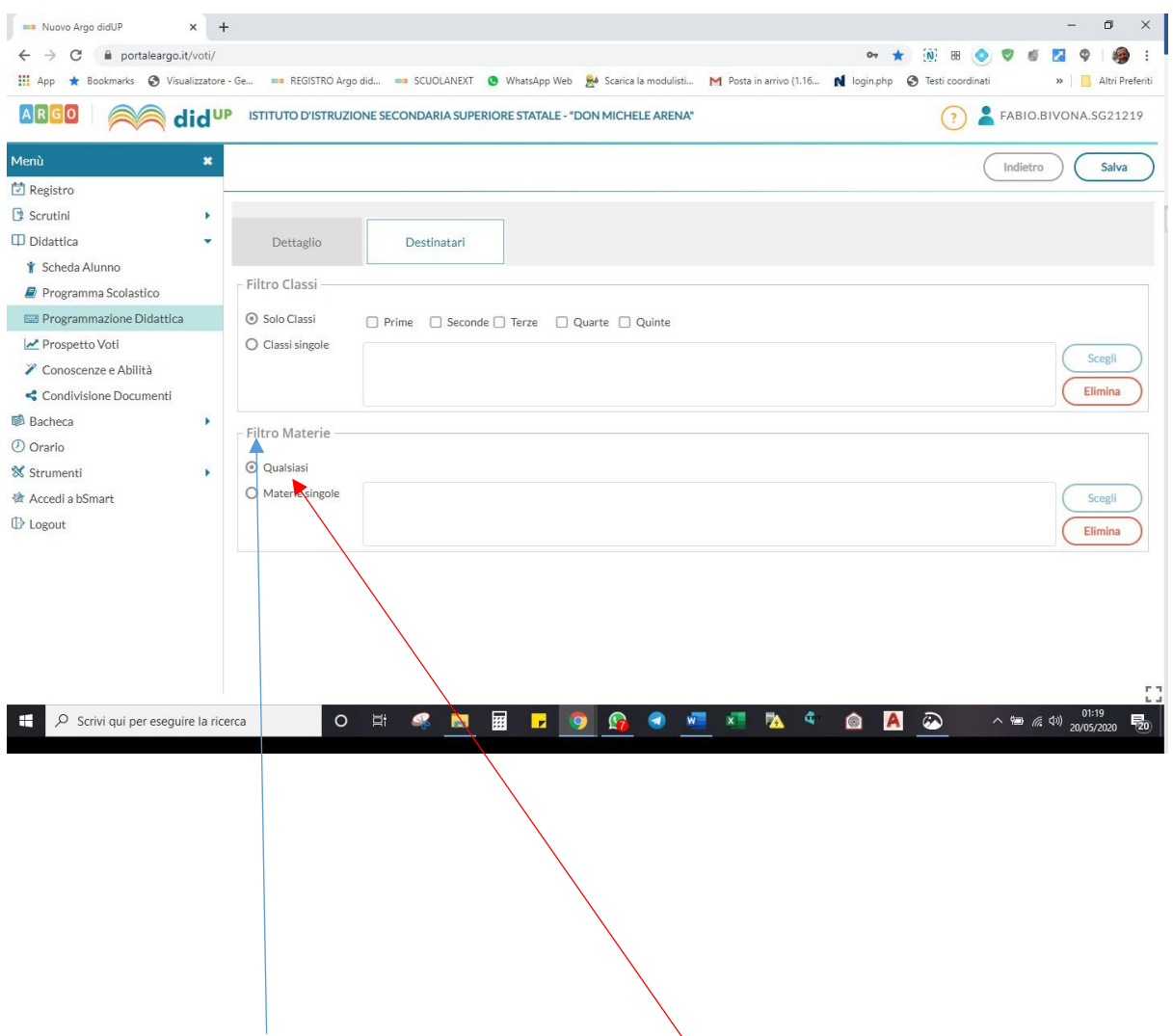

Nella sezione **Filtro Materie**, andrai a selezionare **Qualsiasi**.

Alla fine di queste semplici operazioni, la finestra "**Destinatari**", si presenterà così:

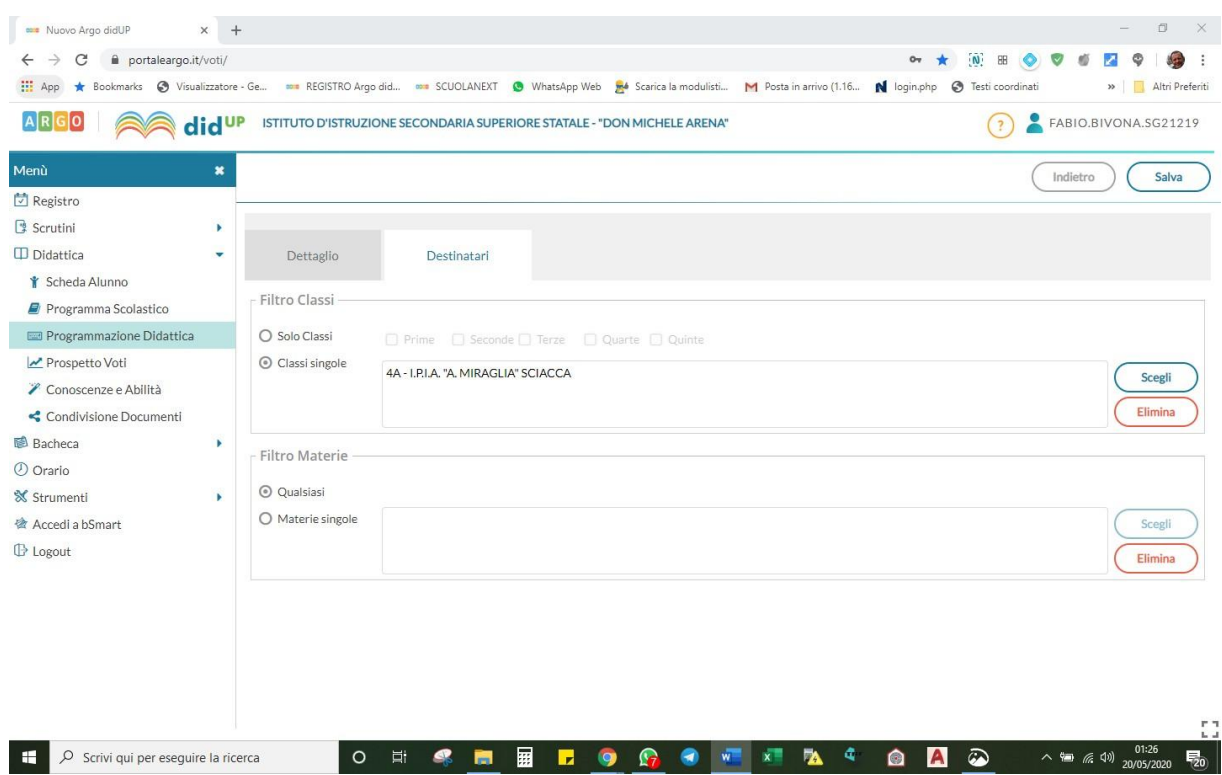

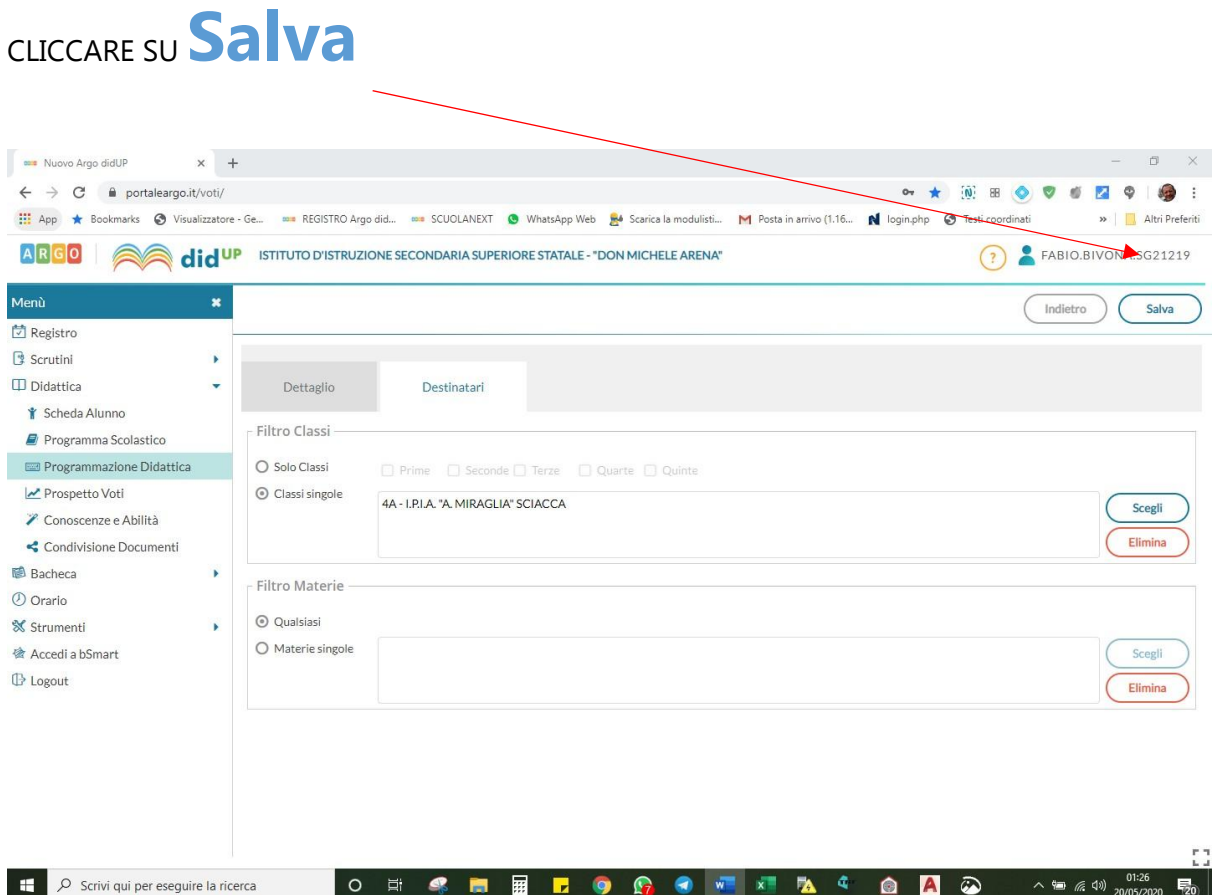

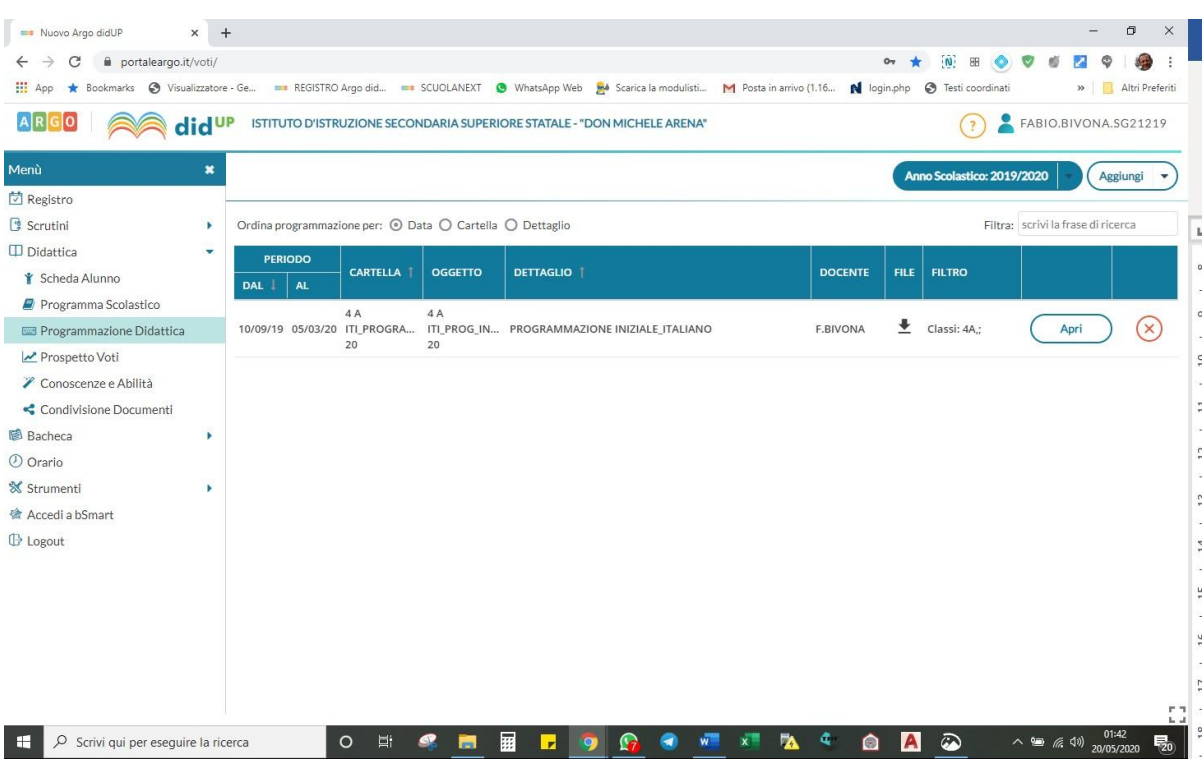

## LA TUA PROGRAMMAZIONE SARÀ STATA CARICATA CORRETTAMENTE!